### **FIAT Registration and User Login/MFA Workflow**

The registration process is covered below. The screens that a user sees upon subsequent logins are described at the end of this document.

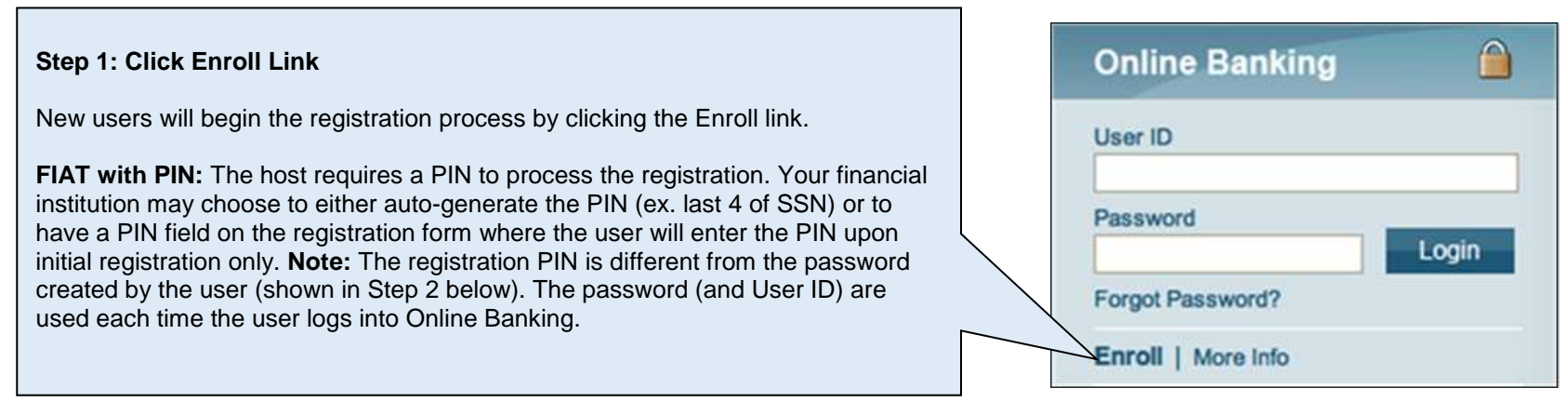

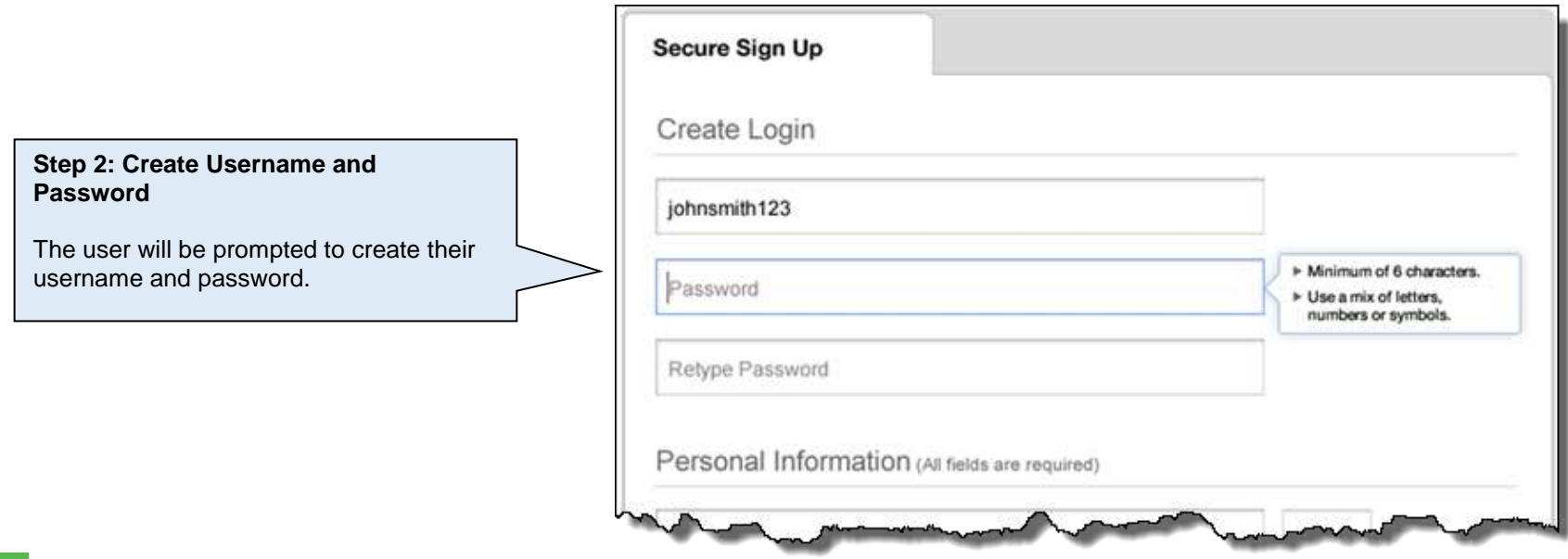

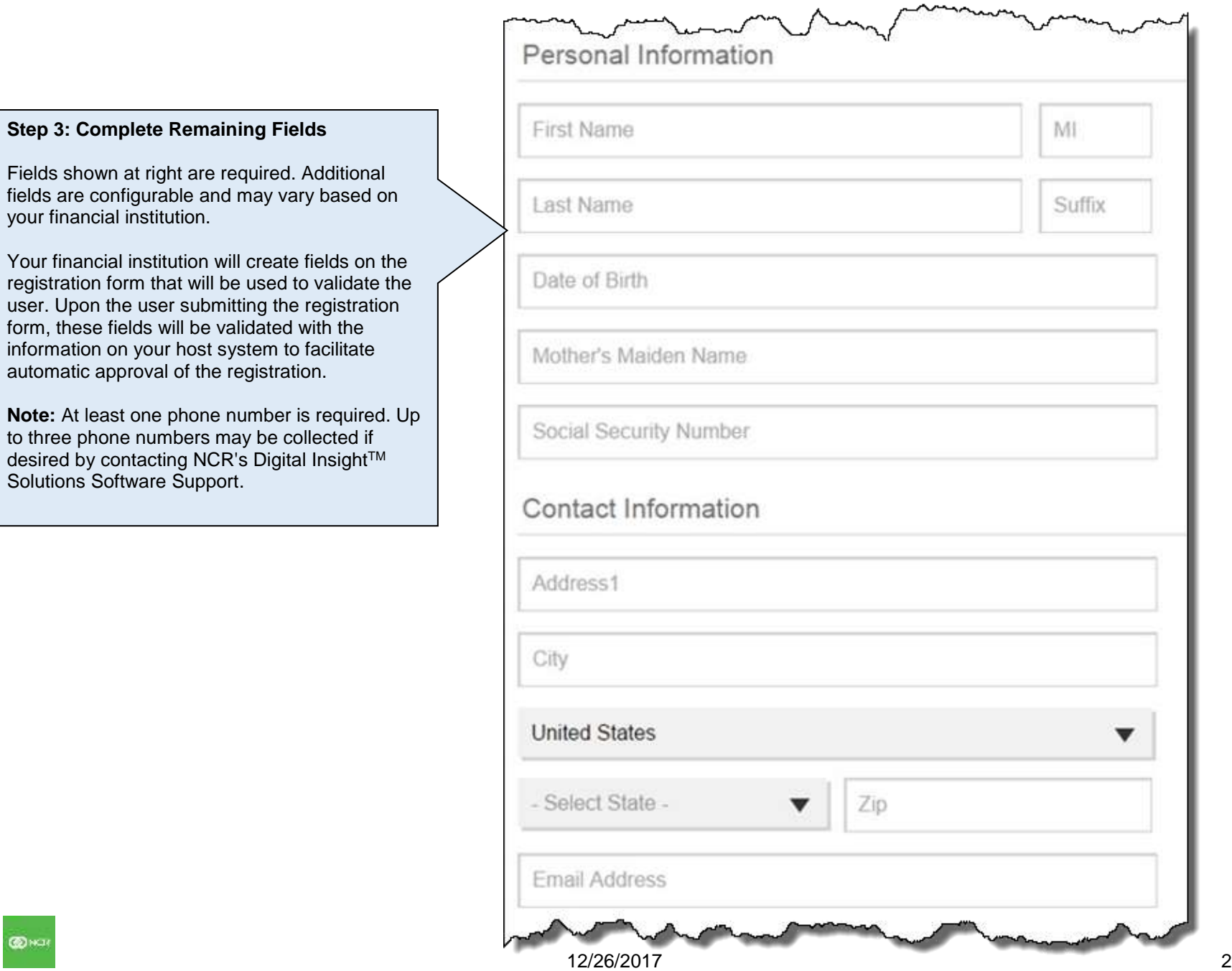

 $\overline{a}$ 

## DIGITAL INSIGHT UNIVERSITY **[FIAT REGISTRATION & LOGIN - QUICK HELP GUIDE]** ONLINE BANKING

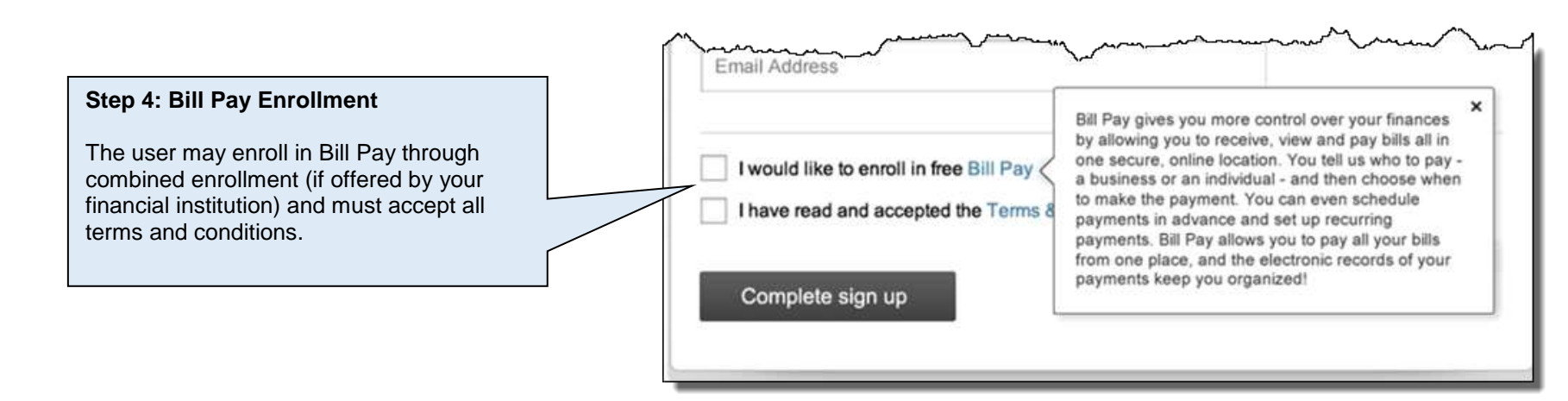

#### **Step 5: Secure Sign Up Screens**

#### **Financial Institutions with Real-Time Interface**

If the user's entries for the validation fields on the form are successfully verified against what is listed on the host, they will see the **"Sign up completed"** screen and the registration will be automatically approved. An email is not sent to the user if initial validation is successful. See Step 6 for the MFA screens that the user will see upon clicking "Confirm contact information".

#### **Financial Institutions with Hybrid or Batch Interface**

If your financial institution uses a batch connection to communicate with your host/DPV, a new user (newly opened account) would need to have his/her data included in your financial institution's batch upload before the Online Banking application can be validated. If the user data is already on the core and successfully validated, the user will see the **"Sign up completed"** screen at the time of registration.

Otherwise, the user will need to wait up to one full day (depending on the timing of the batch run(s) for your financial institution) before logging in to complete MFA setup as outlined in Step 6. During this time, the **"Pending review"** screen is displayed. The text on this screen may be customized to display timing that applies to your financial institution.

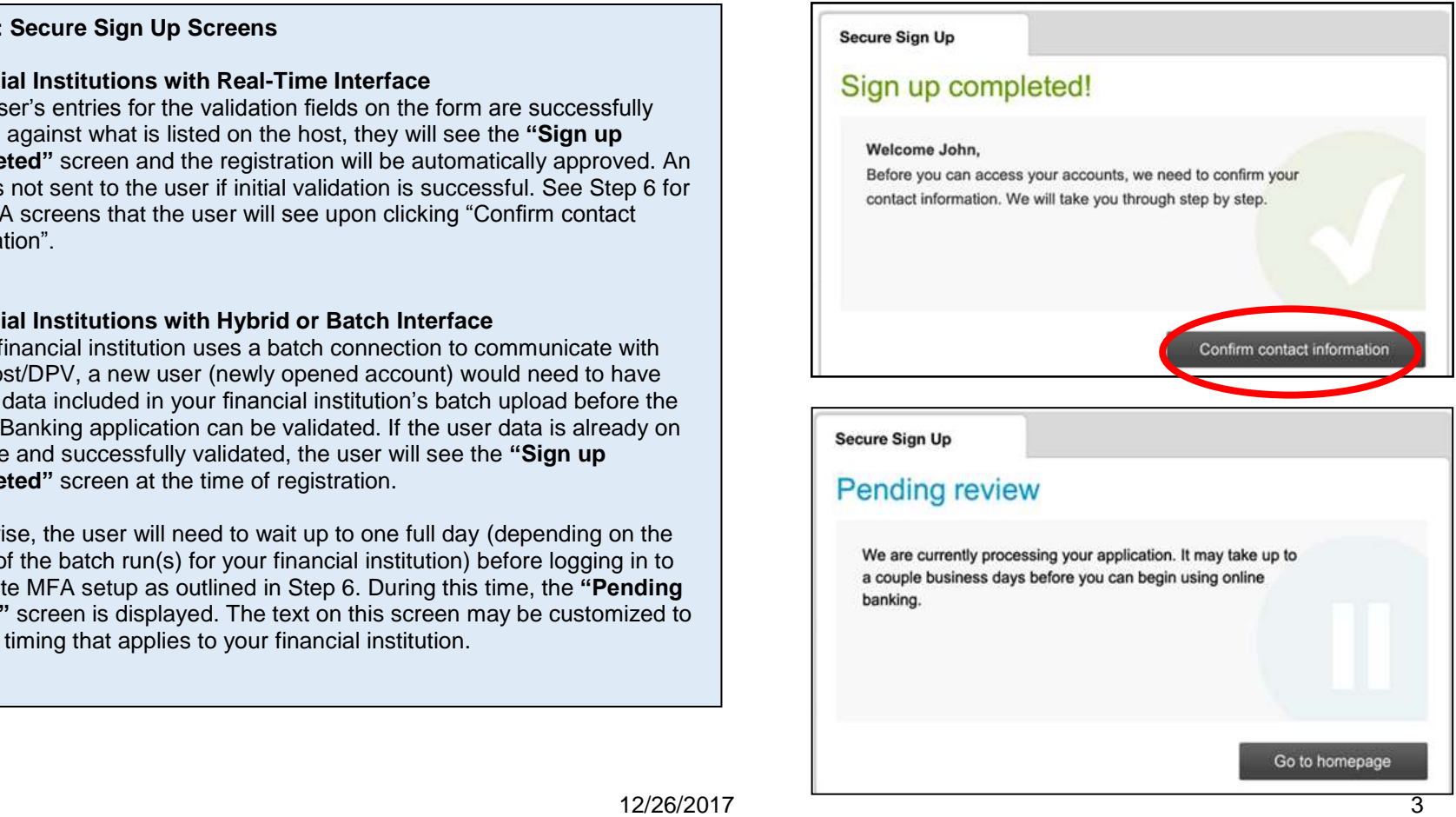

#### **Validation Soft Fail**

- If any of the validation fields that the user enters are different than what is listed on the host, the user's Online Banking registration will be placed in the "Pending" queue in the Registration Approval tool in Admin Platform.
- The financial institution will then have to review the user's entry against the host to approve or decline the user (covered in the Registration Processing course).
- Once the user has been approved by the financial institution, they will receive an approval email (not customizable). The user will login and be prompted with the MFA process (see Step 6).

#### **Secure Sign Up**

# **Pending review** We are currently processing your application. It may take up to a couple business days before you can begin using online banking. Go to homepage

#### **Validation Hard Fail**

- If the social security number or member number that the user enters is not found on the host, the user's registration is declined.
- No further action is necessary from the user or the financial institution. For the user to register again, verify that the data on the host is correct.
- Failed registrations are captured in the Activity Report (event type = registration), but are not located in the Registration > Queue tool for Online Banking.

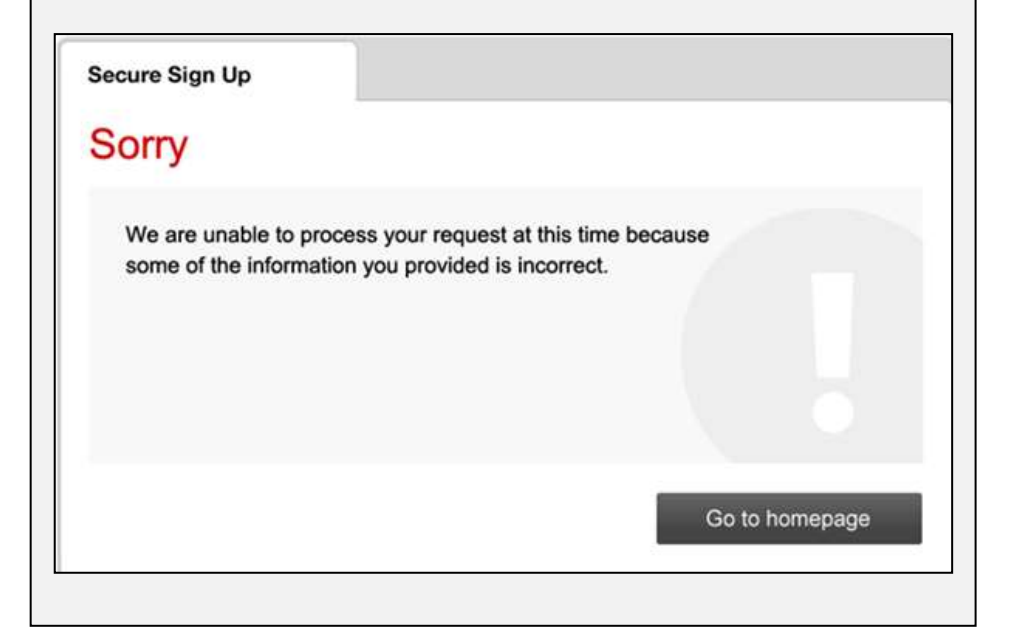

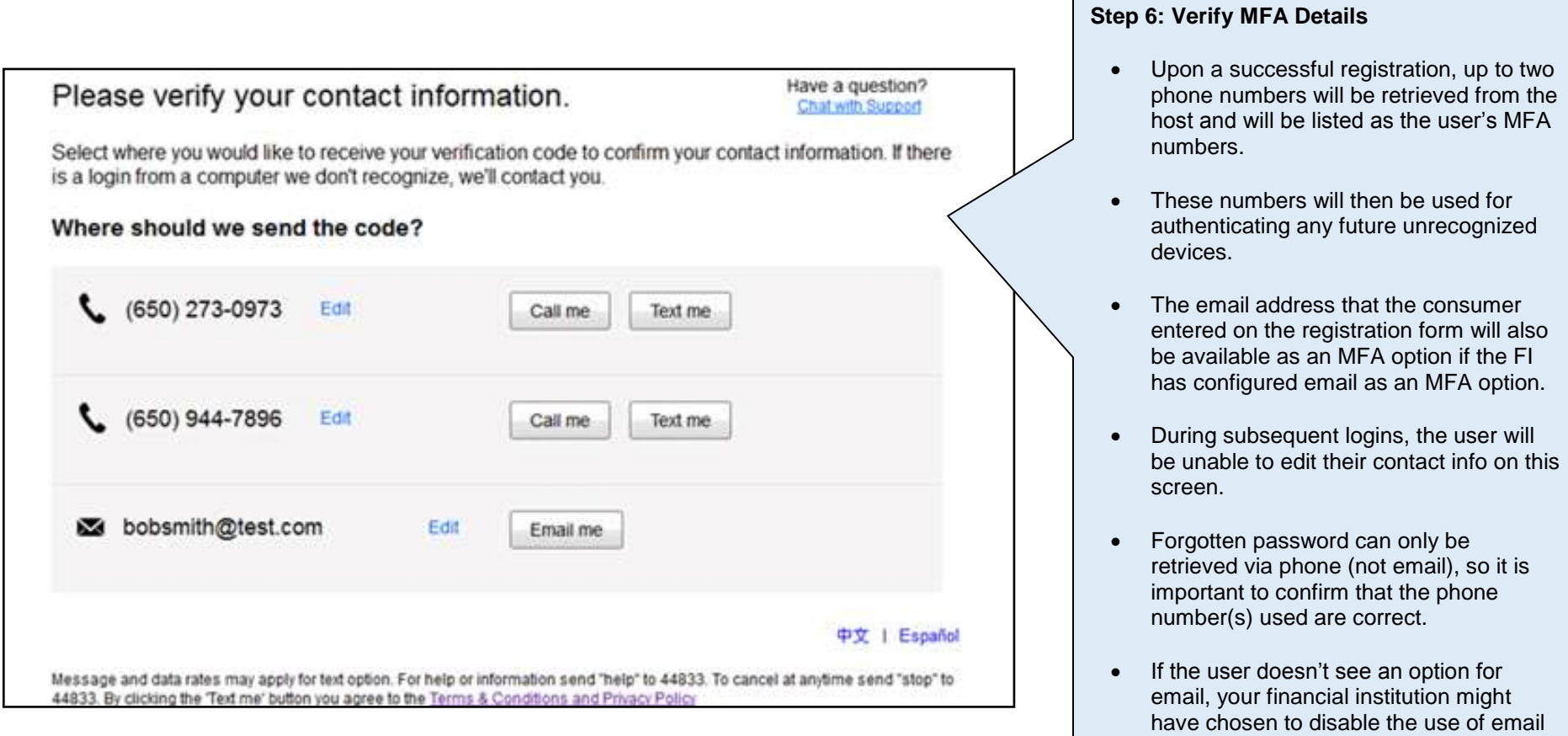

for this user (via AP > Home > Support Dashboard) or chose to disable the email option either altogether for all users.

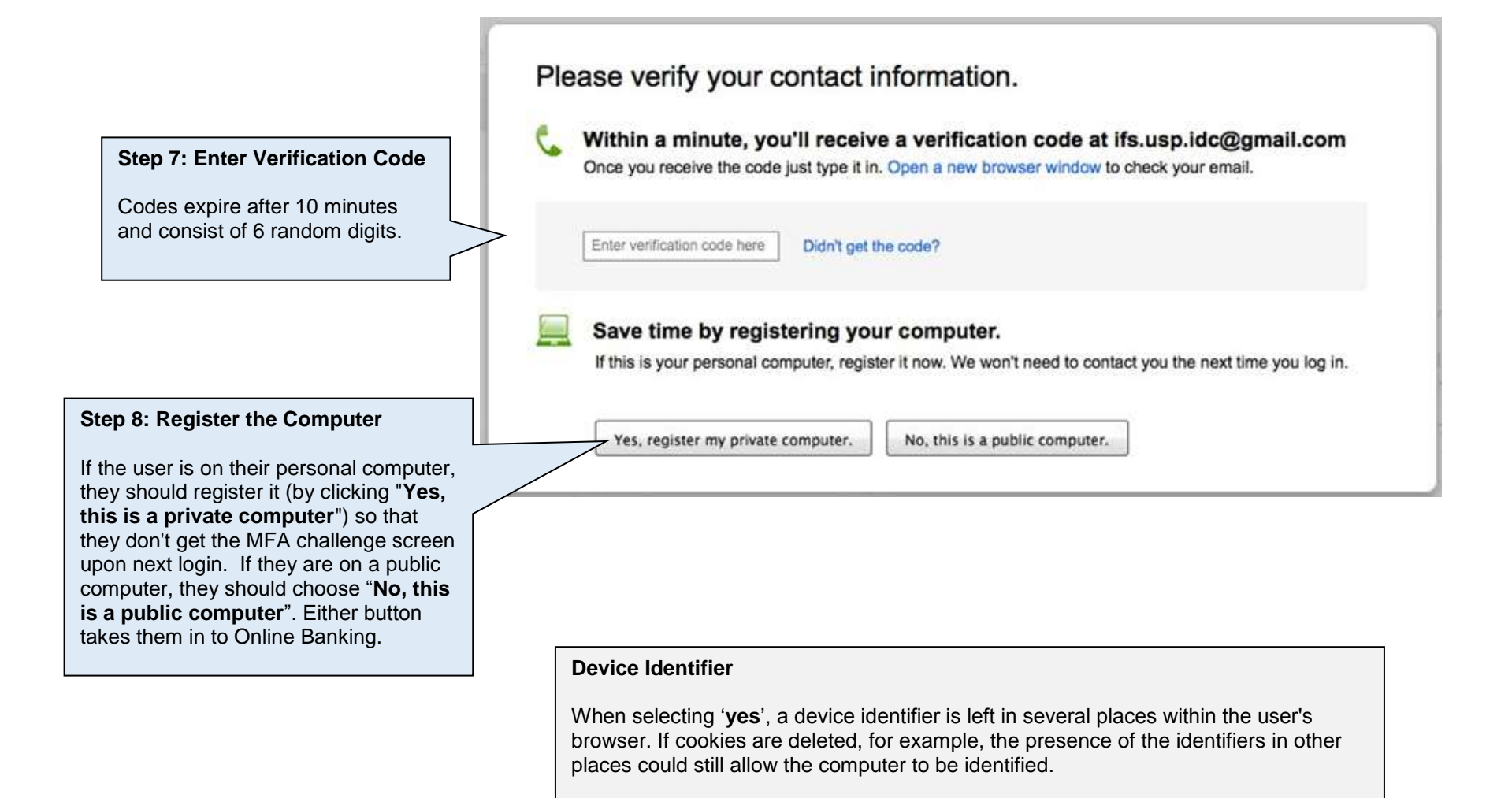

**Upon subsequent logins,** the user may get prompted to verify their identity.

Why? Because there was no device identifier found on the device (cell phone, tablet, computer). This can be due to:

- the user deleting their cache/cookies
- anti-virus software and/or the browser is set to automatically delete cache/cookies
- the identifier was corrupt (clearing cache/cookies will remove the corrupted identifier)

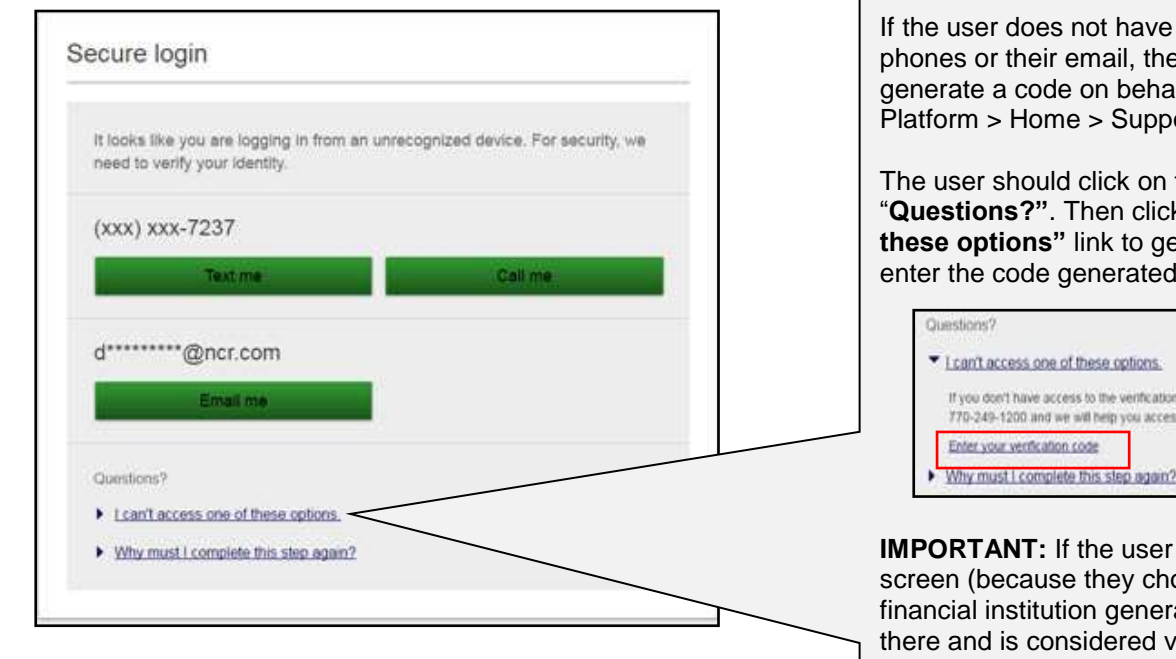

## **User Can't Access Any Option?** If the user does not have access to either of their phones or their email, the financial institution can generate a code on behalf of the user (via Admin Platform > Home > Support Dashboard). The user should click on the first link under "**Questions?"**. Then click the **"I can't access one of these options"** link to get to the screen where they can enter the code generated by the financial institution. " I can't access one of these options. If you don't have access to the verification option(s) listed on this page, you may contact us at 770-249-1200 and we will help you access your account. Enter your verification code

**IMPORTANT:** If the user is already at the verification screen (because they choose a delivery method), the financial institution generated code can be entered there and is considered valid. However, if the user attempts to enter a code that they generated, it will not be accepted on the screen that is designed for the financial institution provided code.